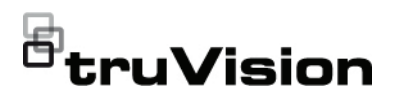

# TVR 46 guia rápido

**Figura 1: Ligações do painel traseiro (é mostrado o modelo de 16 canais)**

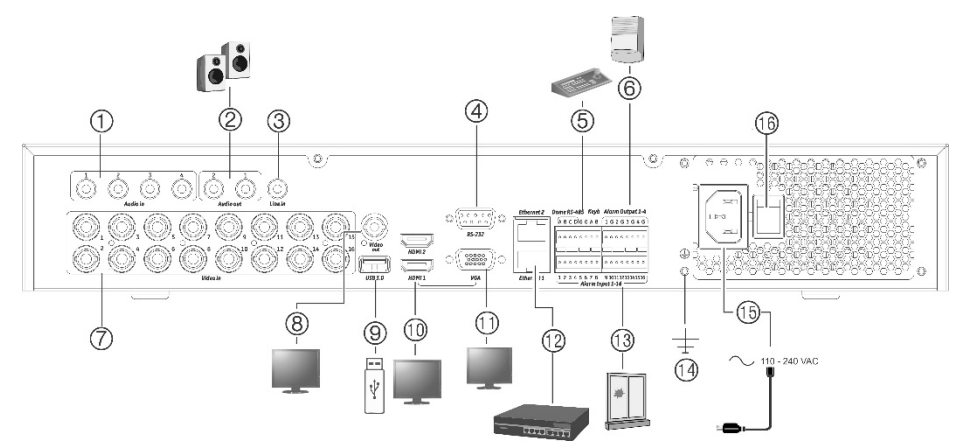

- 1. Ligar quatro entradas de áudio a conectores RCA.
- 2. Ligar a colunas para saída de áudio.
- 3. Entrada de linha.
- 4. Ligar a um dispositivo RS-232.
- 5. Ligar a um dispositivo RS-485, como uma câmara PTZ ou um teclado.
- 6. Ligar até quatro saídas de alarme.
- 7. Ligar até 16 ou 32 câmaras analógicas/HD-TVI a conectores de tipo BNC (consoante o modelo do gravador).
- 8. Ligar a um monitor BNC (apenas para monitor de eventos).
- 9. Ligar a unidade USB 3.0 flash a um dispositivo USB opcional, como um rato, gravador de CD/DVD ou HDD.
- 10. Ligar 2 saídas de vídeo HDMI a HDTV. A ligação HDMI suporta tanto áudio como vídeo digital.
- 11. Ligar a um monitor VGA.
- 12. Ligar a uma rede.
- 13. Ligar até 16 entradas de alarme.
- 14. Ligar à terra.
- 15. Ligar um cabo de alimentação ao gravador (incluído).
- 16. Interruptor de alimentação (ligar/desligar).

**Endereço IP predefinido**: 192.168.1.82

**Figura 2: Ligações do painel traseiro (é mostrado o modelo de 32 canais)**

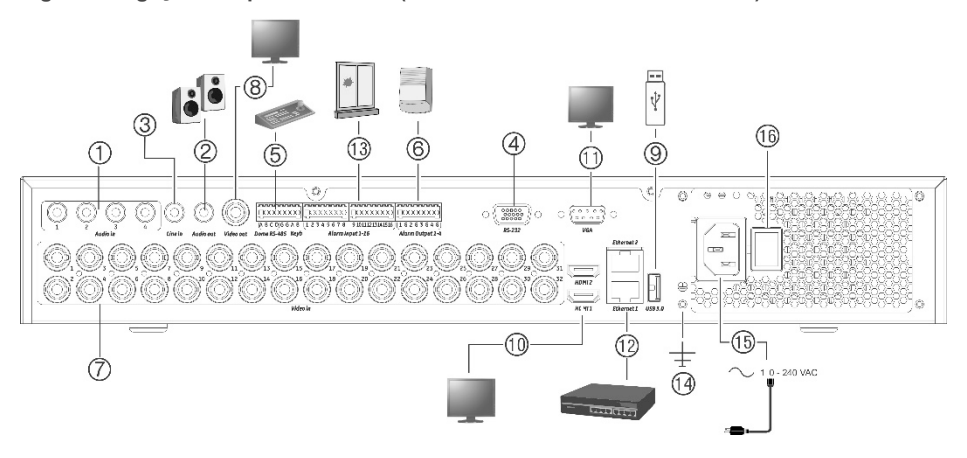

- 1. Ligar quatro entradas de áudio a conectores RCA.
- 2. Ligar a colunas para saída de áudio.
- 3. Entrada de linha.
- 4. Ligar a um dispositivo RS-232.
- 5. Ligar a um dispositivo RS-485, como uma câmara PTZ ou um teclado.
- 6. Ligar até quatro saídas de alarme.
- 7. Ligar até 16 ou 32 câmaras analógicas/HD-TVI a conectores de tipo BNC (consoante o modelo do gravador).
- 8. Ligar a um monitor BNC (apenas para monitor de eventos).
- 9. Ligar a unidade USB 3.0 flash a um dispositivo USB opcional, como um rato, gravador de CD/DVD ou HDD.
- 10. Ligar 2 saídas de vídeo HDMI a HDTV. A ligação HDMI suporta tanto áudio como vídeo digital.
- 11. Ligar a um monitor VGA.
- 12. Ligar a uma rede.
- 13. Ligar até 16 entradas de alarme.
- 14. Ligar à terra.
- 15. Ligar um cabo de alimentação ao gravador (incluído).
- 16. Interruptor de alimentação (ligar/desligar).

**Endereço IP predefinido**: 192.168.1.82

**Figura 3: Controlos do painel frontal (é mostrado o modelo de 16 canais)**

Para informações detalhadas sobre todas as funções dos botões, consulte o manual do utilizador.

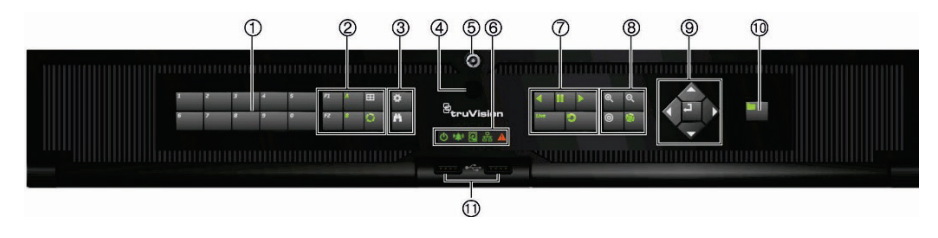

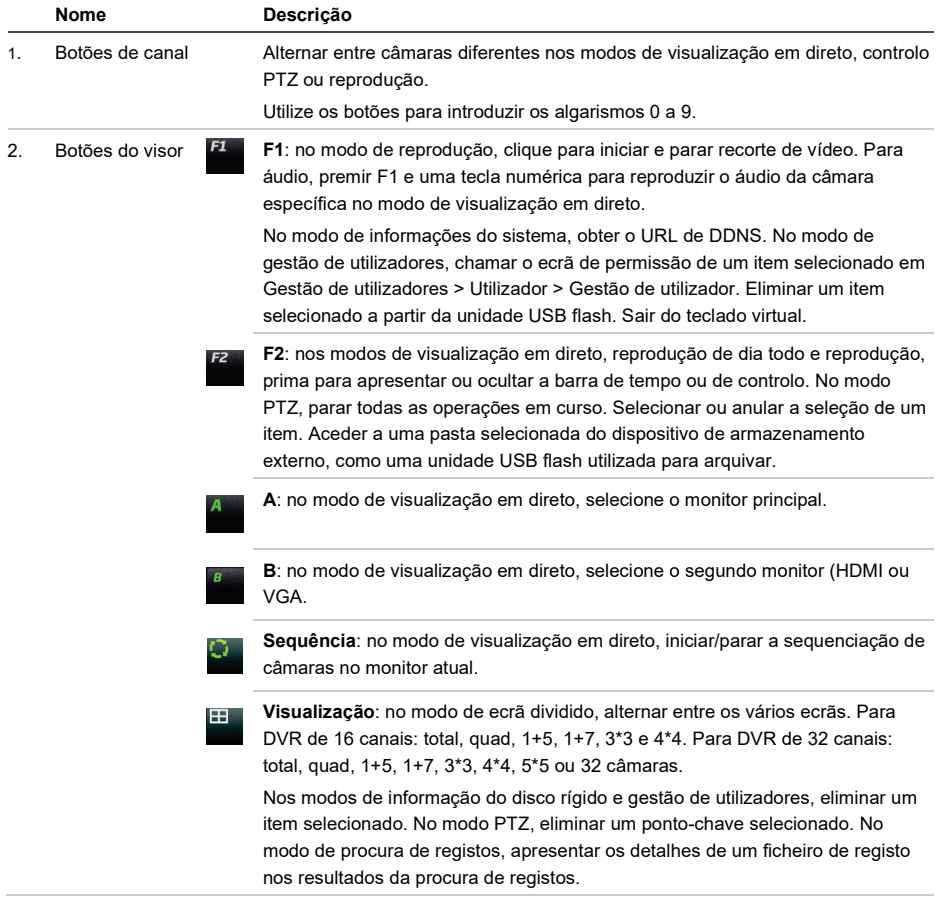

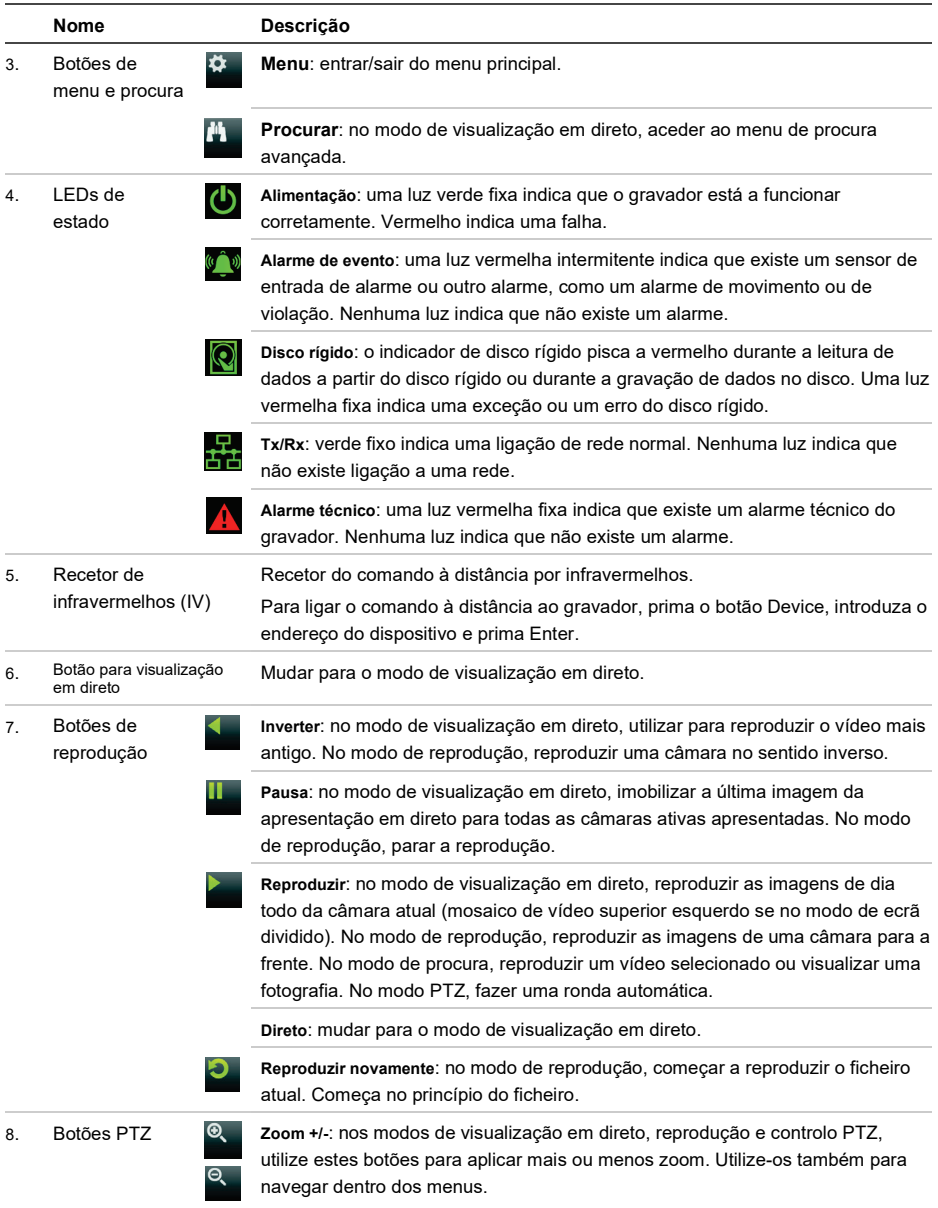

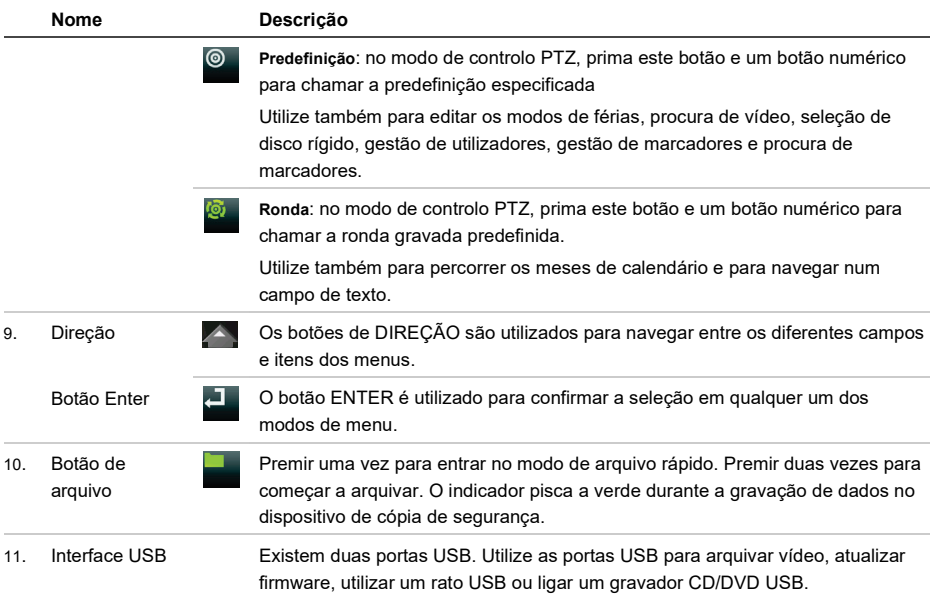

#### **Figura 4: Barra de ferramentas de visualização em direto**

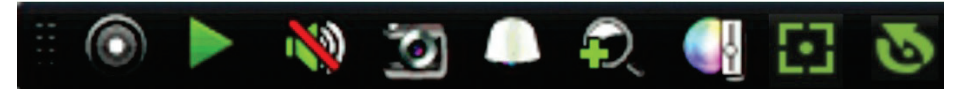

- 1. **Iniciar gravação manual**: iniciar/parar a gravação manual.
- 2. **Reprodução instantânea**: reproduzir o vídeo gravado nos últimos cinco minutos.
- 3. **Áudio ligado**: ativar/desativar a saída de áudio.
- 4. **Fotografia instantânea**: capturar uma fotografia de uma imagem de vídeo.
- 5. **Controlo PTZ**: entrar no modo de controlo PTZ.
- 6. **Zoom digital**: entrar no modo de zoom digital.
- 7. **Definições de imagem**: alterar os níveis de iluminação da imagem.
- 8. **Focagem auxiliar**: focar automaticamente a lente da câmara (se disponível).
- 9. **Inicialização da lente**: inicializar a lente de uma câmara com uma lente motorizada.
- 10. **Informações de stream**: mostrar, em tempo real, a velocidade de fotogramas, a taxa de bits, a resolução e a compressão de vídeo. Esta funcionalidade só está disponível para câmaras IP.
- 11. **Fechar**: fechar a barra de ferramentas.

# **Conteúdo da embalagem**

O TruVision DVR 46 (modelo TVR 46) é fornecido com os seguintes elementos:

- Comando à distância IV (infravermelhos)
- Duas pilhas AAA para o comando à distância
- Cabos de alimentação CA
- Rato USB
- Gravador
- *Guia Rápido do TruVision DVR 46*

É possível fazer download do software e dos manuais no nosso site:

- *Manual do Utilizador do TruVision DVR 46*
- *Guia Rápido do TruVision DVR 46*

Os manuais estão disponíveis em vários idiomas no site da EMEA.

## **Ambiente de instalação**

Consulte o manual do utilizador para obter informações detalhadas, mas observe os seguintes requisitos importantes:

- Coloque a unidade num local seguro.
- Certifique-se de que a unidade se encontra num local bem ventilado.
- Não exponha a unidade à chuva ou à humidade.

## **Instalação rápida**

Passos recomendados para a configuração do gravador:

1. Ligue todos os dispositivos necessários ao painel traseiro do gravador. Consulte a Figura 1 na página 1.

### **Ligações básicas:**

Ligue as câmaras às entradas de câmara BNC e o monitor A a uma saída VGA ou HDMI. Ligue o rato à porta USB no painel frontal.

### **Ligações opcionais:**

Todas as restantes ligações mostradas são opcionais e dependem dos requisitos de instalação.

- 2. Ligue o cabo de alimentação e ligue a alimentação.
- 3. Configure a unidade com as definições requeridas, utilizando o assistente de configuração.

## **Primeira utilização**

Ao iniciar a unidade pela primeira vez, surge a janela *Ativação* . Antes de aceder à unidade, terá de definir uma password de admin de alta segurança. Não está predefinida nenhuma password.

**Sugestões para a criação de uma password forte:**

- Uma password válida deve ter entre 8 e 16 caracteres. É possível utilizar uma combinação de números, letras minúsculas e maiúsculas e caracteres especiais: -, . \* & @ / \$ ? Espaco. A password deve conter caracteres de, pelo menos, dois destes grupos.
- A password diferencia maiúsculas de minúsculas, pelo que deve utilizar uma mistura de letras maiúsculas e letras minúsculas.
- A password deve ter entre 8 e 16 caracteres.
- Não utilize informações pessoais ou palavras comuns como password.

#### **Figura 5: Janela de ativação da password**

Nome de utilizador: é sempre "admin". Não pode ser alterado. Barra indicadora da força da palavrapasse

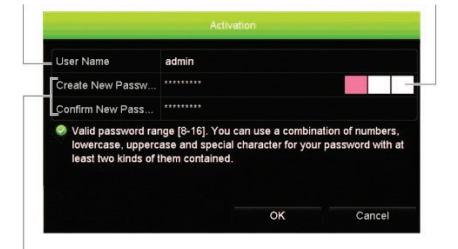

Introduza a nova password de admin e confirmea.

# **Instalação rápida**

O gravador dispõe de um assistente de instalação rápida que permite configurar facilmente as definições básicas do gravador quando o aparelho é utilizado pela primeira vez. Configura todas as câmaras em simultâneo. A configuração pode ser personalizada conforme necessário.

Por predefinição, o assistente de configuração inicia-se assim que o gravador é carregado. O assistente orienta o utilizador por algumas das definições mais importantes do gravador. Selecione o idioma preferido para o sistema e, a seguir, defina a password de administrador. Não é fornecida nenhuma password predefinida.

O assistente orienta então o utilizador pelos menus para definir a data e a hora, a configuração de rede, a gestão de discos rígidos e a configuração de gravação.

Após a introdução de todas as alterações pretendidas, clique em **Terminar** para sair do assistente. O gravador está agora pronto para ser utilizado. A gravação inicia-se automaticamente.

**Nota**: se se esquecer da password de administrador, contacte a assistência técnica para reativar a unidade com uma nova password.

## **Operar o gravador**

A unidade pode ser controlada de várias maneiras:

- Controlo a partir do painel frontal
- Controlo através do comando à distância IV (infravermelhos)
- Controlo com o rato
- Controlo pelo browser da Web
- Teclado TVK-600
- Teclado TVK-800
- Software (TruVision Navigator, TVRMobile)

#### **Painel frontal**

Os botões no painel frontal controlam menos funções do que com a utilização de um rato.

Consulte a Figura 3 na página 3 para ver a localização dos controlos.

**Comando à distância IV (infravermelhos)**

Os botões do comando à distância IV assemelham-se aos do painel frontal. Coloque as duas pilhas AAA no comando à distância.

**Para ligar o comando à distância ao gravador:**

- 1. Prima **Menu** no painel frontal ou clique com o botão direito do rato e selecione **Menu**. É apresentado o ecrã do menu principal.
- 2. Selecione **Definições do modo de visualização** > **Monitor**.
- 3. Verifique o valor do endereço do dispositivo do gravador. A predefinição é 255. O endereço do dispositivo é válido para todos os controlos IV.
- 4. No comando à distância, prima o botão **Device**.
- 5. Introduza o valor do endereço do dispositivo. O valor tem de ser idêntico ao valor no gravador.
- 6. Prima **OK** no comando à distância.

#### **Rato USB**

Pode utilizar um rato USB para operar todas as funções da unidade, ao contrário do painel frontal que tem uma funcionalidade limitada. O rato permite navegar e alterar definições na interface de utilizador. Utilize um rato USB 2.0 no painel frontal.

Ligue o rato ao gravador, ligando o conector USB do rato à porta USB localizada no painel frontal ou traseiro. O rato fica imediatamente operacional e deverá aparecer o ponteiro.

**Controlo pelo browser da Web**

O browser da Web do gravador permite visualizar, gravar e reproduzir vídeos, bem como gerir todos os aspetos do gravador, a partir de qualquer PC com acesso à Internet. Os controlos do browser, muito fáceis de utilizar, proporcionam um acesso rápido a todas as funções do gravador.

Para aceder à unidade, abra um browser da Web e introduza o endereço IP atribuído ao gravador como um endereço da Web. No ecrã de acesso, introduza a ID de utilizador e a password.

Os valores predefinidos para as definições de rede do gravador são os seguintes:

- DHCP: Desativado por predefinição
- Endereço IP 192.168.1.82
- Máscara de subrede 255.255.255.0
- Endereço gateway 192.168.1.1
- Porta do servidor: 8000
- Porta de HTTP: 80
- Porta de RTSP: 554

**Nota**: as portas seguintes têm de ser reencaminhadas no router para poder estabelecer ligação corretamente: Porta do servidor e Porta RTSP.

#### **Figura 6: Interface do browser da Web**

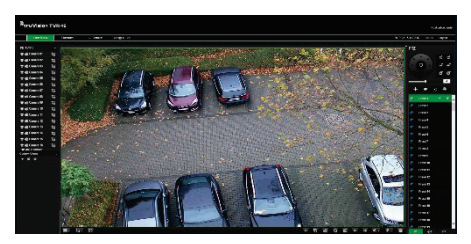

## **Modo de visualização em direto**

O modo de visualização em direto é o modo de funcionamento normal da unidade, permitindo a visualização em direto das imagens das câmaras.

As funções utilizadas com regularidade no modo de visualização em direto podem ser acedidas rapidamente, clicando para tal com o botão do rato quando o respetivo cursor se encontra na imagem da câmara. Aparece a barra de ferramentas de visualização em direto. Consulte a Figura 4 na página 5 para ver a descrição das funções disponíveis.

# **Configuração do gravador**

O gravador dispõe de uma estrutura de menus controlada por ícones que permite configurar os parâmetros da unidade. Cada ícone de comando dá acesso a um ecrã no qual é possível editar um conjunto de definições. A maior parte dos menus está disponível apenas aos administradores do sistema.

Para informações detalhadas sobre a configuração da unidade, consulte o manual do utilizador do gravador.

**Para aceder ao menu principal no modo de visualização em direto:**

- Prima o botão **Menu** no comando à distância ou no painel frontal.
	- Ou -
- Clique com o botão direito do rato e selecione **Menu** no menu instantâneo.

É apresentado o ecrã do menu principal. Mova o rato sobre um ícone de comando na barra de ferramentas do menu e clique para selecionar.

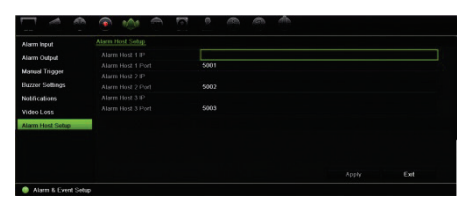

**Descrição dos ícones de comando na barra de ferramentas do menu:**

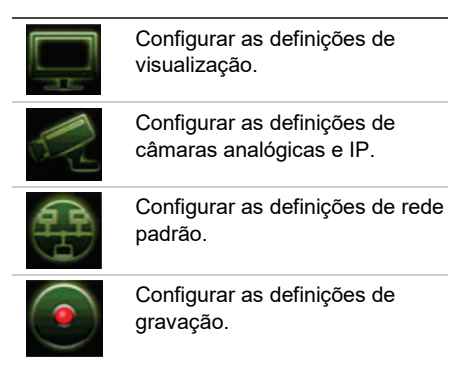

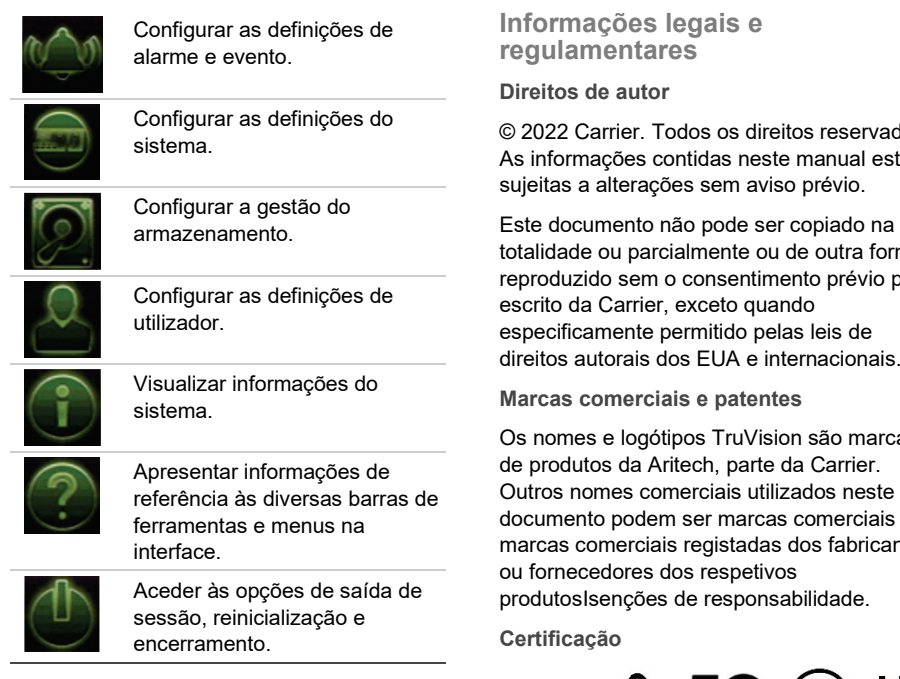

## **Especificações**

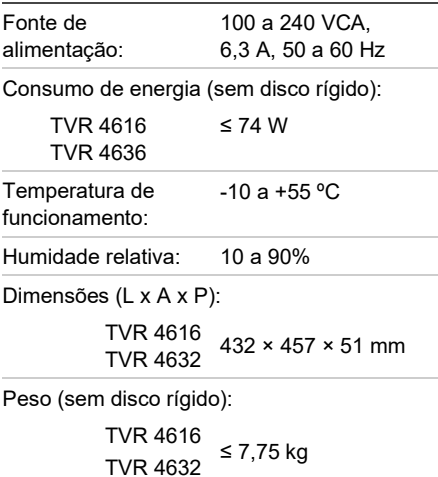

© 2022 Carrier. Todos os direitos reservados. As informações contidas neste manual estão

na sua forma io por especificamente permitido pelas leis de

Os nomes e logótipos TruVision são marcas de produtos da Aritech, parte da Carrier. Outros nomes comerciais utilizados neste ais ou cantes

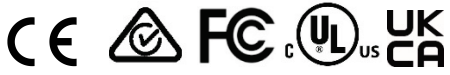

**Diretivas da UE**

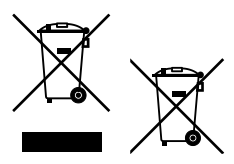

**Informações de contacto**  EMEA: https://firesecurityproducts.com Austrália/Nova Zelândia: https://firesecurityproducts.com.au/

**Documentação do produto**

Faça a leitura do código QR para fazer o download da versão eletrónica da documentação do produto. Os manuais estão disponíveis em vários idiomas.

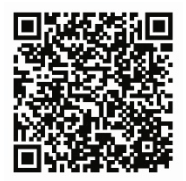